## **Insérer un csv de**

## **Participants à un parcours M@gistère.**

AVANT TOUT, demander aux gestionnaires de Magistère (Serge et Thierry) de mettre le parcours dans la fabrique.

- 1. Se connecter à MAGISTERE via Eduline [\(http://eduline.ac-lille.fr\)](http://eduline.ac-lille.fr/)
- 2. Prendre dans Magistère, « Concevoir »

Se Former Former Concevoir রি

3. Sélectionner le parcours qui sera concerné.

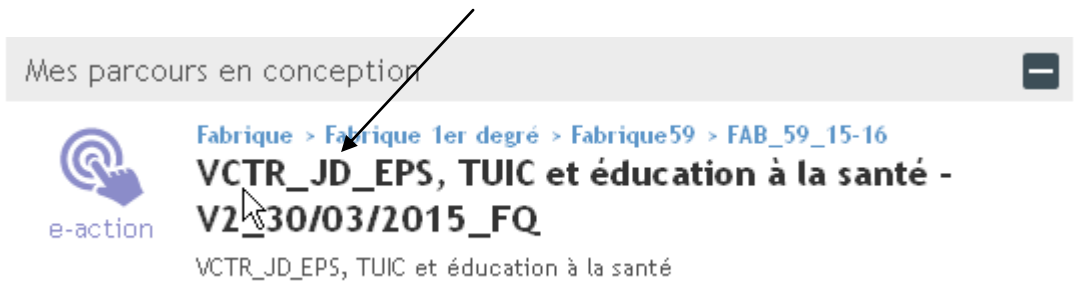

4. Prendre, dans le bandeau gris horizontal « Modifier cette page »

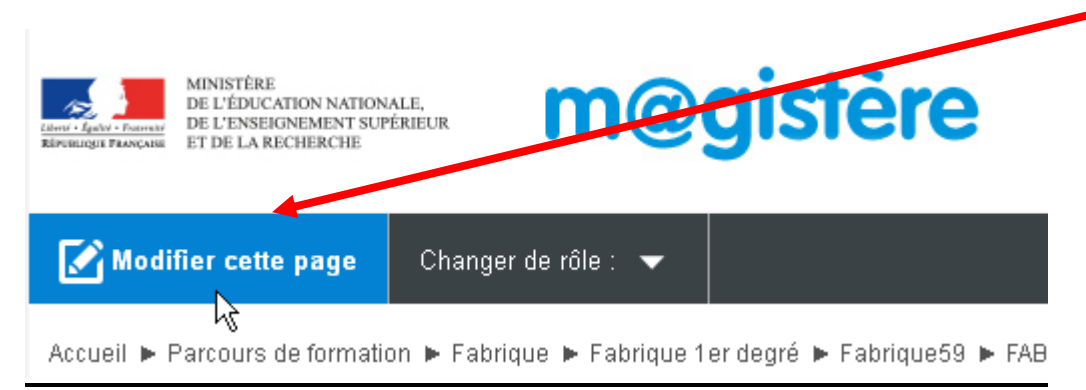

5. On a ainsi un nouveau menu, on peut choisir « Ajouter »

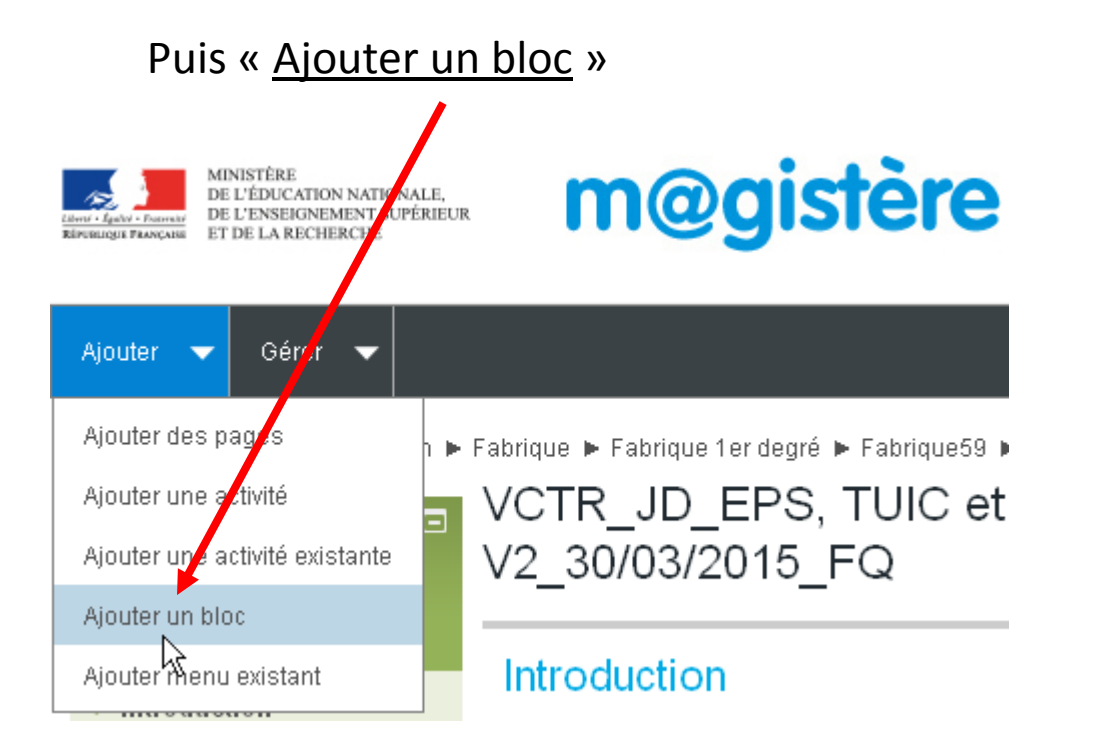

## 6. On prend « Main » puis « Inscription par CSV »

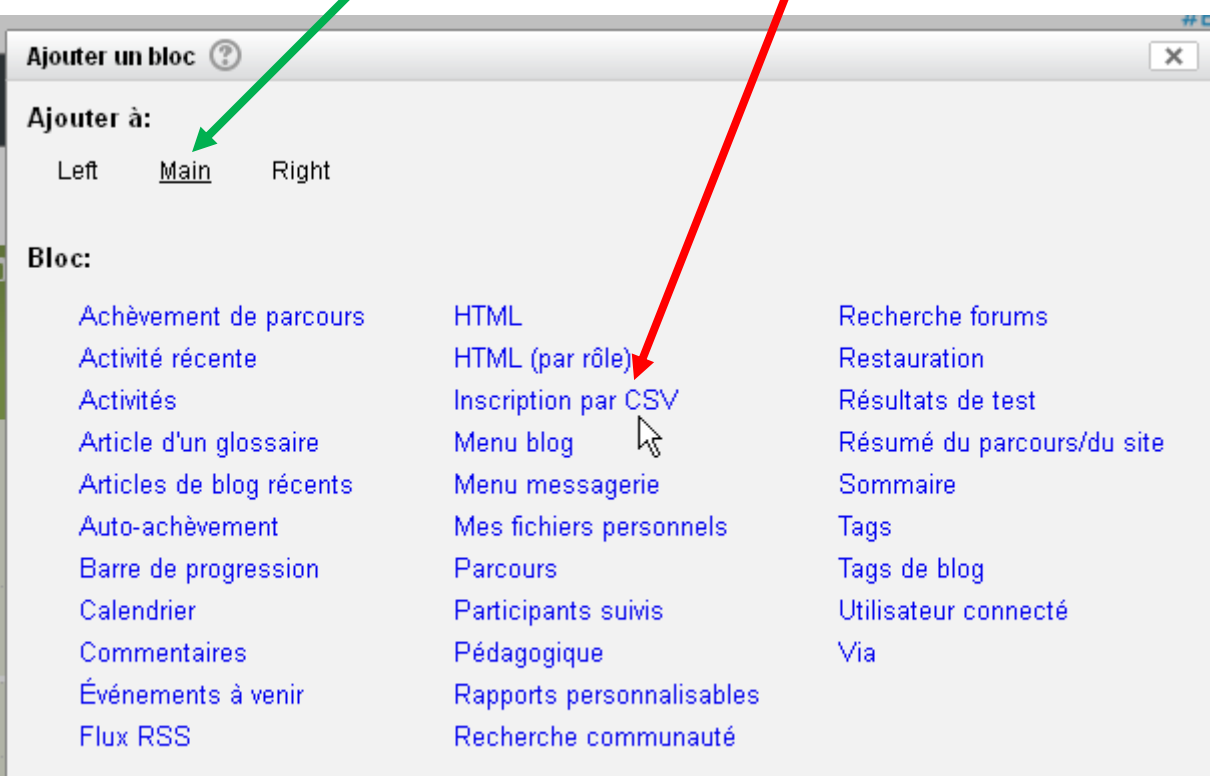

7. Un nouveau bloc apparaît en bas de la page:

« Inscription par csv », on clique sur « Gérer les fichiers uploadés »

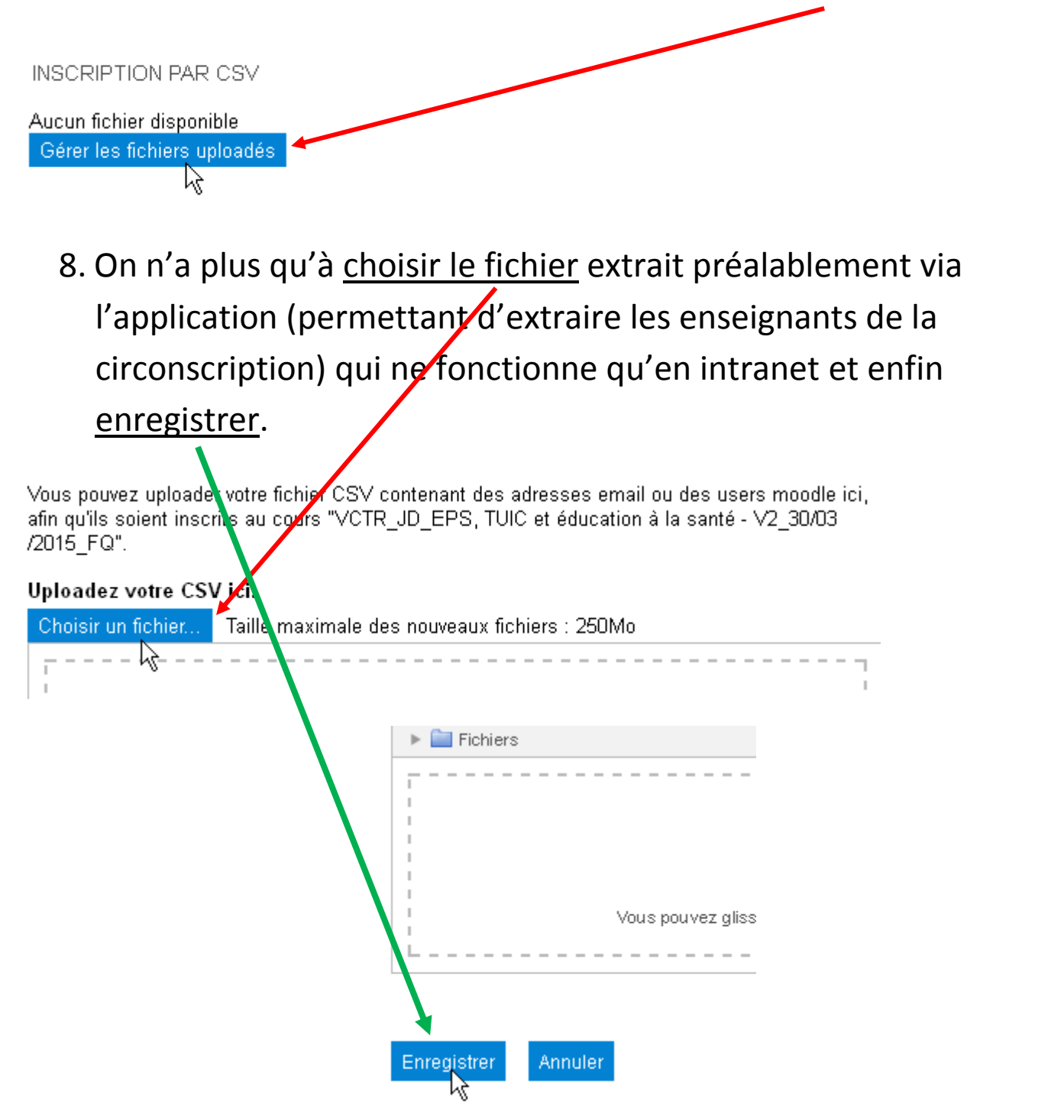